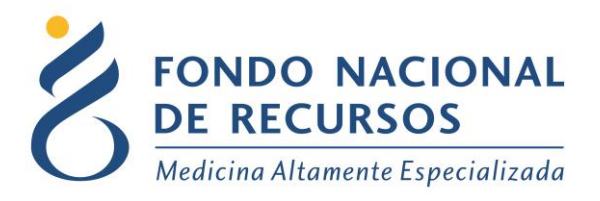

## **Portal del Sistema de Gestión**

# Manual de Usuario

Unidad Informática Setiembre 2017

**Copyright 2012 © Fondo Nacional de Recursos** - Se permite la distribución y la copia literal de este artículo en su totalidad por cualquier medio, sin paga de derechos, siempre y cuando se conserve la nota de copyright y esta nota de permiso.

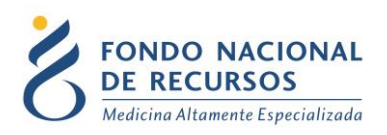

### Índice de contenido

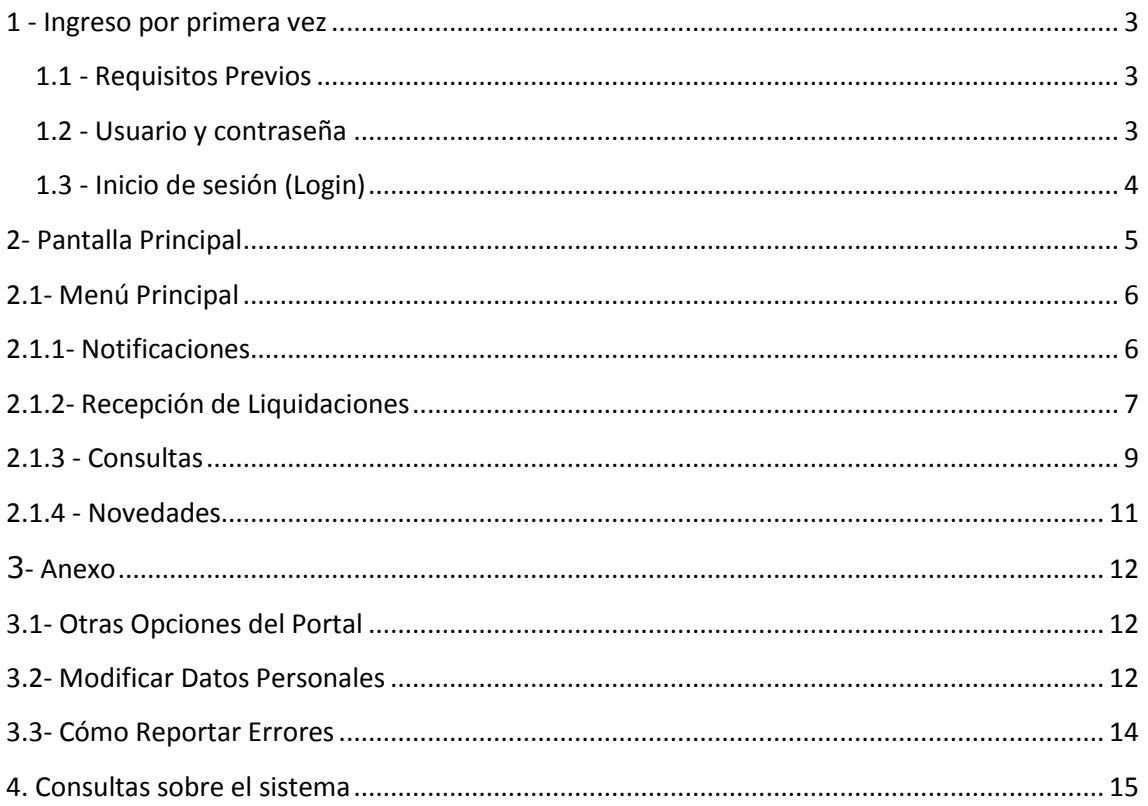

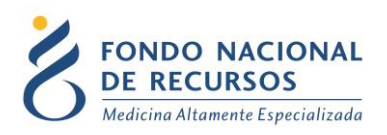

#### <span id="page-2-0"></span>**1 - Ingreso por primera vez**

#### <span id="page-2-1"></span>**1.1 - Requisitos Previos**

Para poder trabajar en el nuevo Sistema de Gestión del FNR deberá tener instalado alguno de los siguientes navegadores: Mozilla Firefox, Opera o Safari, en lo posible actualizado a la última versión.

Verifique si tiene instalado alguno de los navegadores mencionados, en caso contrario puede descargarlos gratuitamente.

#### <span id="page-2-2"></span>**1.2 - Usuario y contraseña**

Usted recibirá un mail desde un destinatario: "no responder@fnr.gub.uy", en cuyo asunto dice: "Creación Usuario FNR". En el mismo, se comunicó la denominación que le hemos dado al usuario y la contraseña que le asignó el sistema.

Para ingresar al Portal debe ir a la web del FNR: www.fnr.gub.uy. Allí debe clickear el botón: Acceso al Portal

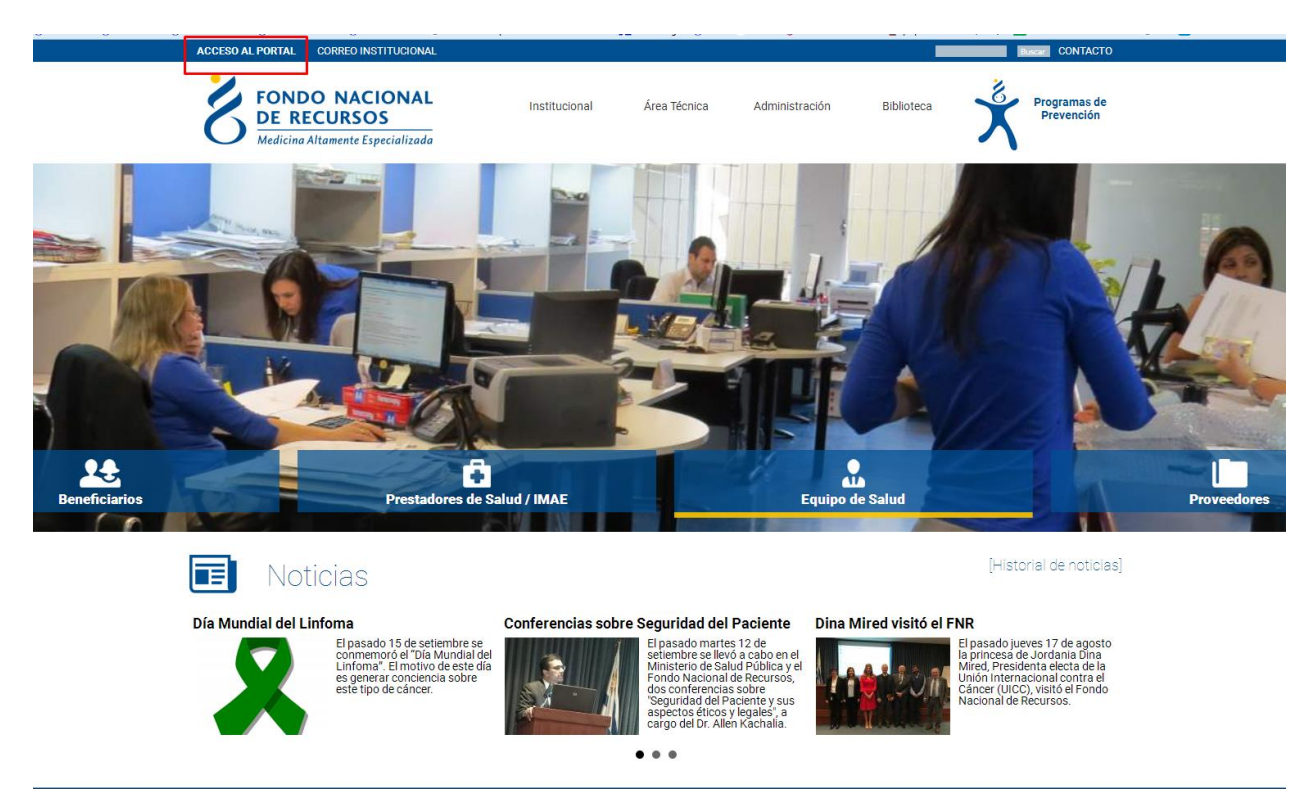

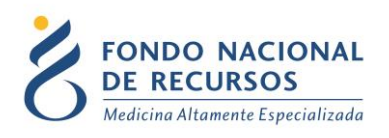

#### <span id="page-3-0"></span>**1.3 - Inicio de sesión (Login)**

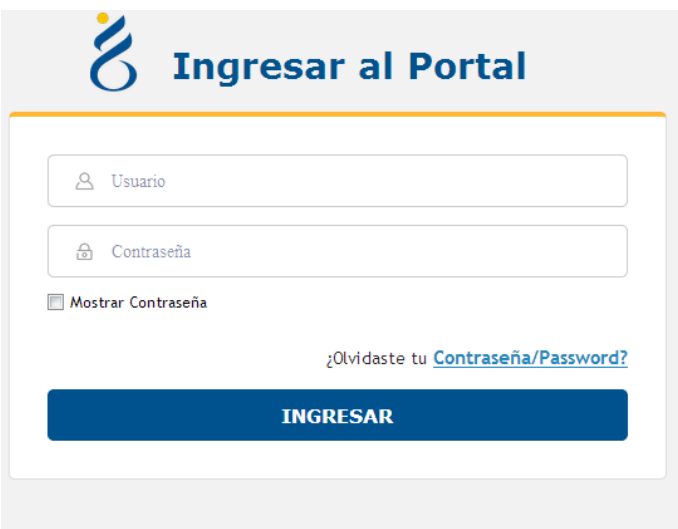

18 de Julio 985, Galería Cristal 3er. Piso | Tel:2901 4091 | Fax: 2902 0783 | C.P. 11100, Montevideo, Uruguay.

En esta pantalla Ud. debe ingresar su nombre de usuario y su contraseña (los que se le enviaron por e-mail).

La primera vez que ingrese, le solicitará cambio de contraseña, esto se debe a un tema de seguridad. Luego de realizar el cambio, está en condiciones de comenzar a trabajar en el sistema.

En caso de olvido de contraseña, deberá solicitar una nueva desde "¿Olvidaste tu Contraseña?", en esta misma pantalla.

Se le pedirá ingresar nombre de usuario y dirección de correo asociada. Haga click en "Enviar".

Le llegará una mail con un botón: "Resetear Contraseña". Haga click en él. Esto lo conducirá a una nueva página, donde deberá ingresar una nueva contraseña y confirmarla.

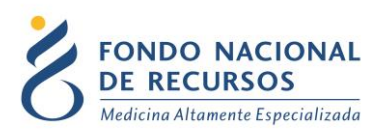

#### <span id="page-4-0"></span>**2- Pantalla Principal**

Una vez logueado, ingresará a la pantalla principal del Portal, la cual se visualiza de la siguiente manera:

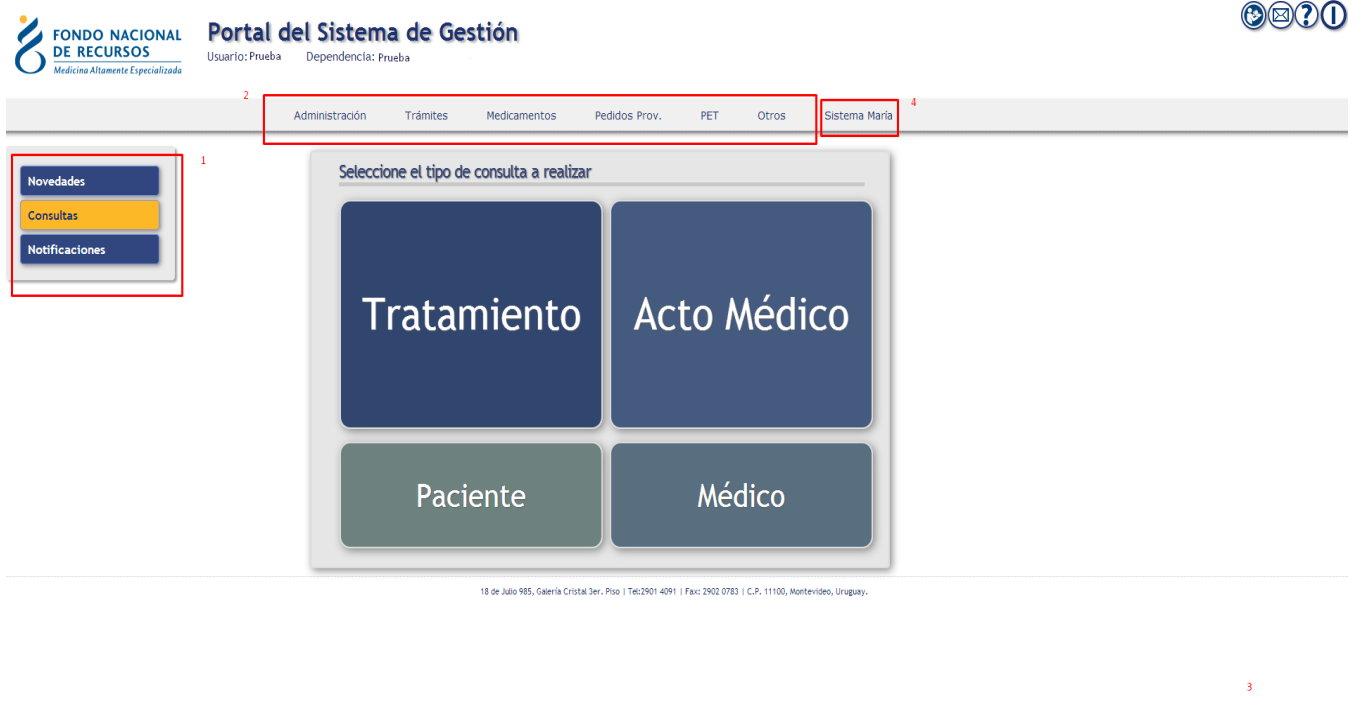

- 1- Desde estas opciones del Menú Principal, se podrá:
	- Recibir Notificaciones que serán emitidas desde el FNR.
	- Los IMAEs podrán recibir notificaciones referentes a las liquidaciones.
- 2- Desde esta área de la pantalla principal, usted podrá ingresar a las aplicaciones del FNR sobre las que tiene accesos. Esto quiere decir, que el usuario administrador le asignó un Rol (o sea, un permiso) que le permite acceder a la aplicación que allí se muestra. Por ejemplo, a la aplicación "Administrador de Usuarios", solo podrá acceder aquel usuario que posea el Rol de administrador. Por lo tanto, dicha aplicación solo se mostrará al usuario administrador habilitado.
- 3- Desde el botón Mensajes, se mostrarán eventuales mensajes o errores que puedan generarse durante la utilización del Portal. Cuando el sistema emita algún mensaje, se

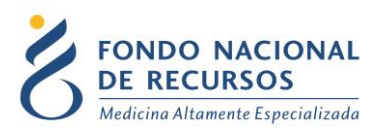

abrirá una ventana en la parte inferior de la pantalla que le mostrará el mensaje, la fecha y la hora en que surgió el mismo.

4- Desde el botón "Sistema María" se podrá ingresar al sistema María, este botón solo lo verán los usuarios a los que se les asignaron Roles para trabajar dentro de este sistema.

#### <span id="page-5-1"></span><span id="page-5-0"></span>**2.1- Menú Principal**

#### **2.1.1- Notificaciones**

Esta opción fue creada con el fin de facilitar la comunicación entre el FNR y las diversas instituciones que acceden al Portal. Desde esta opción se podrá consultar las notificaciones que el FNR envía y que pueden ser de su interés.

Funciona como si fuera una bandeja de entrada de correo electrónico. De cada Notificación se muestra la Fecha en la que fue enviada y el Título de la misma.

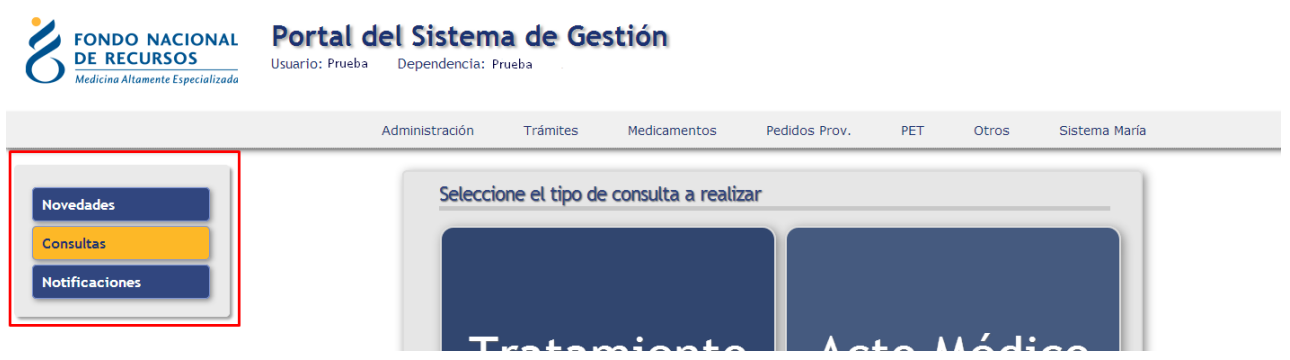

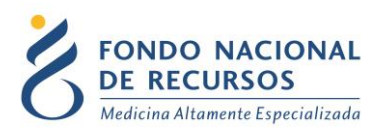

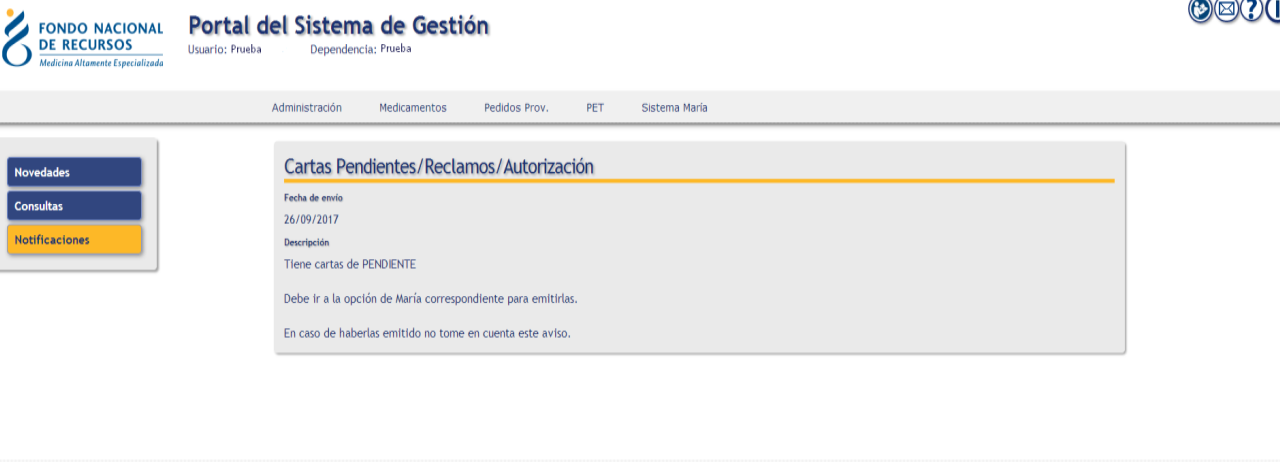

.<br>8 de Julio 985, Galería Cristal Jer. Piso | Tel:2901 4091 | Fax: 2902 0783 | C.P. 11100, Montevideo, Uruguay

Existen distintos tipos de Notificaciones, las cuales serán mostradas en su pantalla principal según el Rol (permisos) que le asigne el usuario administrador de su Institución.

#### <span id="page-6-0"></span>**2.1.2- Recepción de Liquidaciones**

Los usuarios de los IMAEs que tengan el Rol (permiso) correspondiente, desde esta opción, podrán recibir todos los meses las liquidaciones que hasta ahora se enviaban vía correo electrónico.

Desde la pantalla de Inicio Ud. podrá ingresar a la aplicación de liquidaciones presionando el botón que dice Liquidaciones y aparecerá la lista de notificaciones.

Para ingresar a una liquidación haga clic sobre la liquidación.

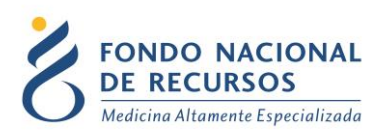

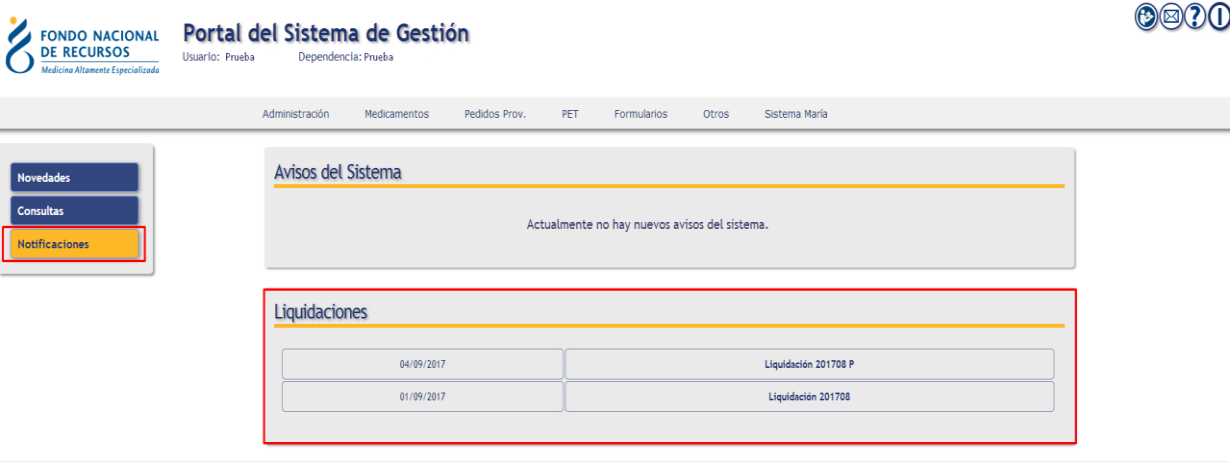

18 de Julio 985, Galería Cristal Ser. Piso | Tel:2901 4091 | Fax: 2902 0783 | C.P. 11100, Montevideo, Uruguay

Dentro de cada liquidación podrá encontrar una descripción sobre la liquidación y los archivos adjuntos para descargar.

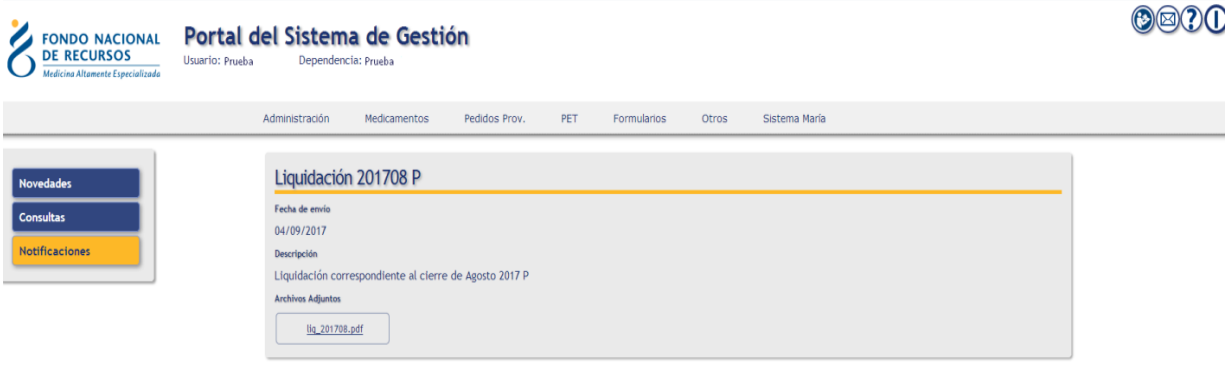

18 de Julio 985, Galería Cristal 3er. Piso | Tel:2901 4091 | Fax: 2902 0783 | C.P. 11100, Montevideo, Uruguay.

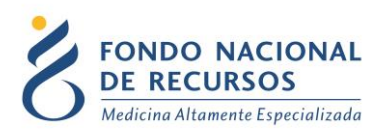

#### <span id="page-8-0"></span>**2.1.3 - Consultas**

Desde esta opción se podrá realizar consultas que pueden ser de interés del usuario. Para esto, se brindan variados criterios de consulta. Se podrá consultar:

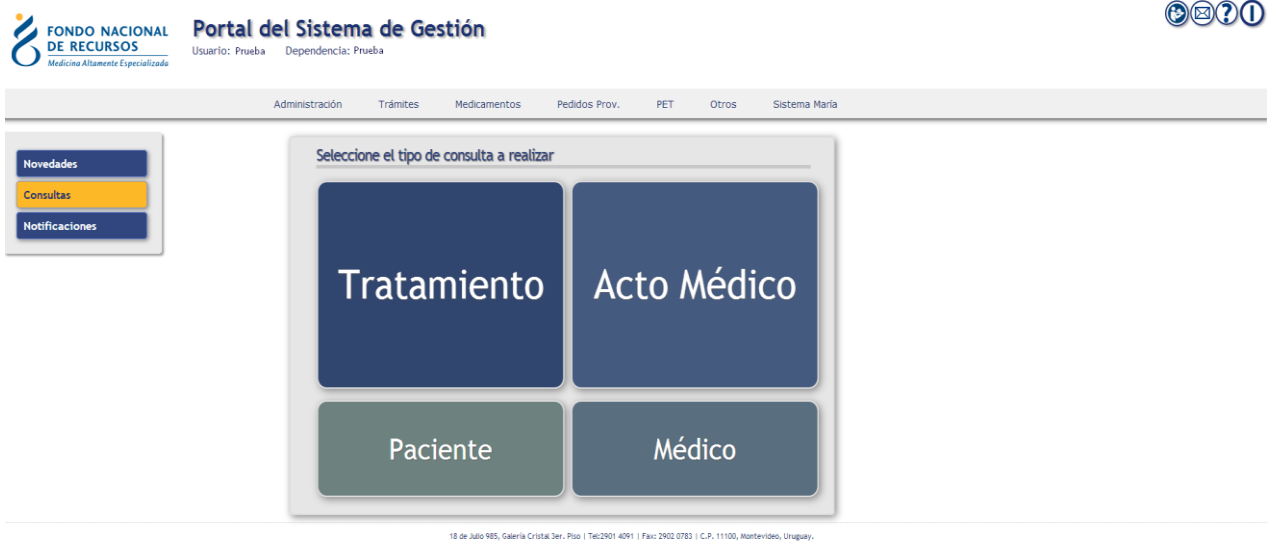

- Por Prestaciones: se puede consultar por Acto Médico o por Tratamiento
- Por Paciente: desde aquí se puede consultar la historia del paciente.
- Por Médico Tratante: esta consulta nos devuelve todos los trámites que ha solicitado un médico particular.

En todos los casos, se deberá aplicar filtros para que la consulta devuelva resultados. Si no se ingresa ningún filtro, la consulta devolverá todos los resultados correspondientes para dicha consulta, lo cual puede provocar grandes demoras.

Una vez realizada la consulta se muestran los resultados como muestra la siguiente imagen:

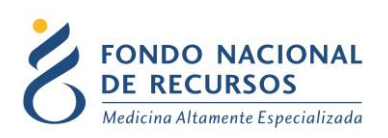

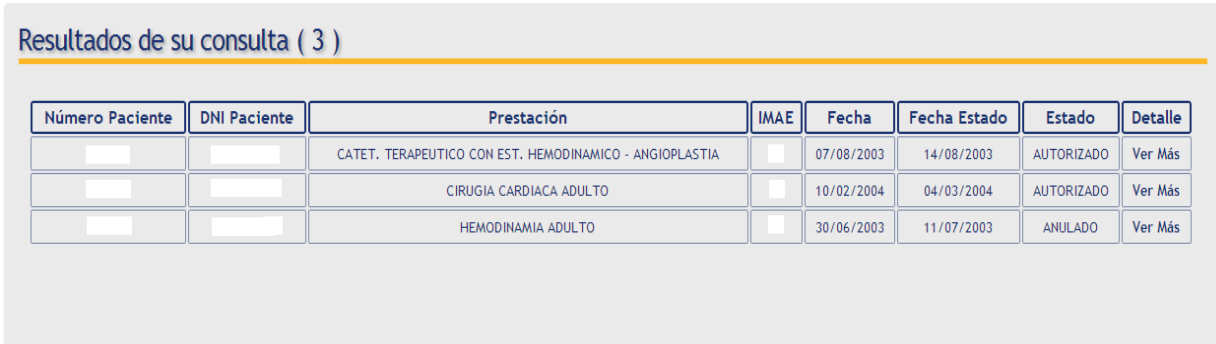

Haciendo click en VER MÁS ingresará a una nueva pantalla con más detalles sobre el trámite.

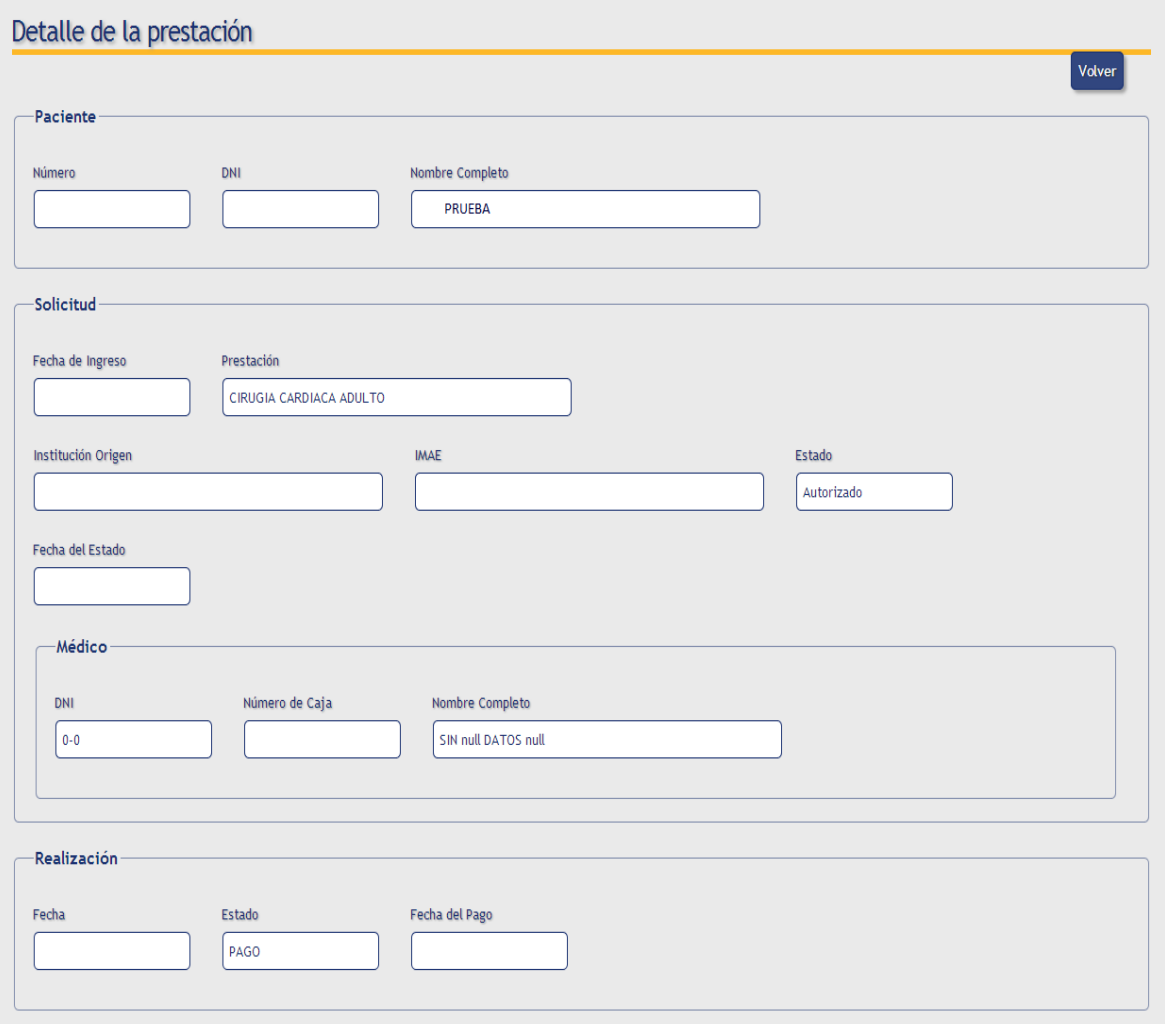

Recuerde que para poder realizar estas consultas desde el Portal usted deberá tener asignado el Rol (permiso) correspondiente. En el caso de no ver la opción consultas en el menú, consulte con el usuario Administrador de la Institución.

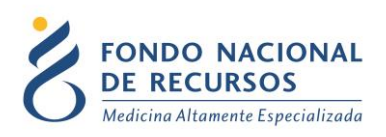

#### <span id="page-10-0"></span>**2.1.4 - Novedades**

Desde esta opción se pueden consultar todos los trámites que hayan tenido alguna modificación reciente. Se pueden consultar las modificaciones de las últimas 24 hs. o del último mes, seleccionándolas en el menú como muestra la siguiente imagen:

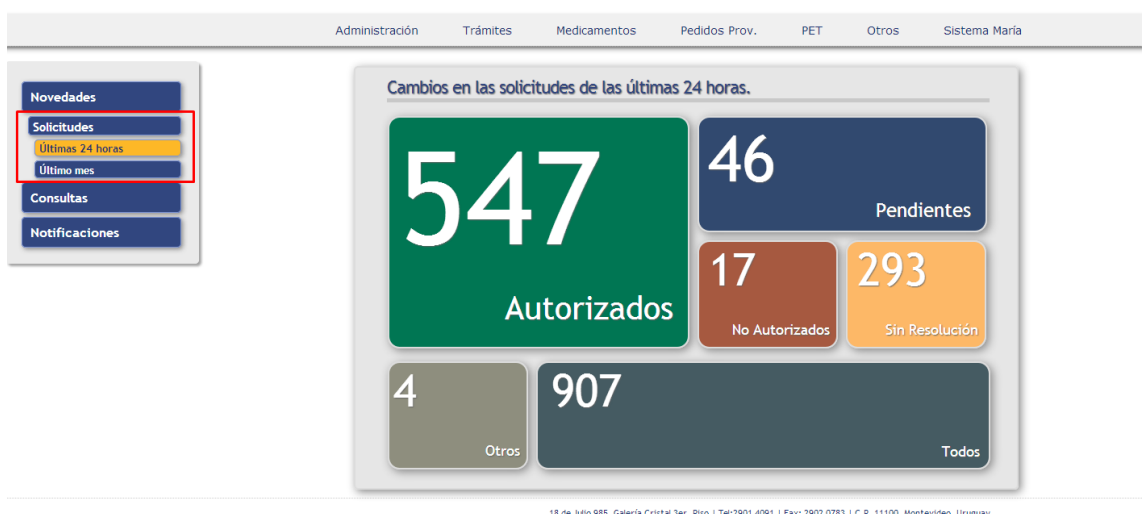

Ingresando en cada uno de los recuadros se muestra una lista de todos los pacientes que corresponden a cada estado como muestra la siguiente imagen:

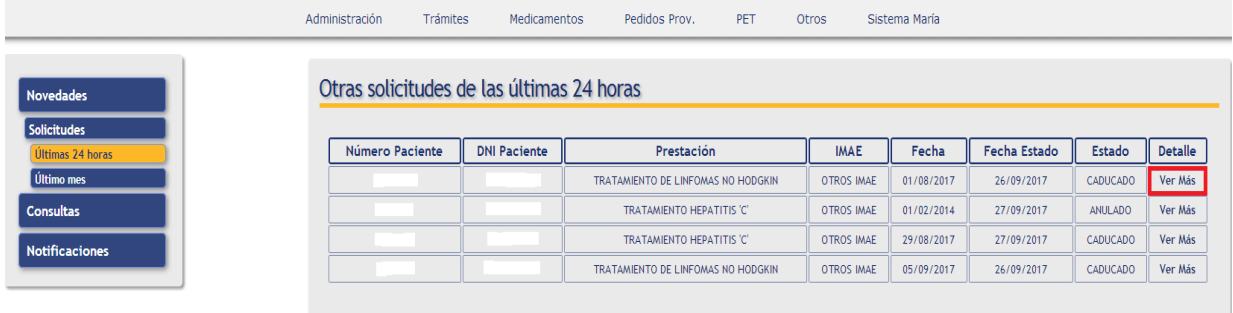

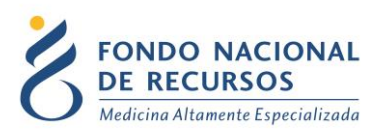

Haciendo click en VER MÁS ingresará a una nueva pantalla con más detalles sobre el trámite.

Recuerde que para poder consultar las novedades usted deberá tener asignado el Rol (permiso) correspondiente. En el caso de no ver la opción novedades en el menú consulte con el usuario Administrador de la Institución.

#### <span id="page-11-1"></span><span id="page-11-0"></span>**3- Anexo**

#### **3.1- Otras Opciones del Portal**

Los botones que se describen a continuación, pretenden facilitar el acceso a algunas opciones:

- Botón *Volver al Portal* dirigirá al usuario a la página de Inicio del Portal.
- Botón *Consultas Informáticas* dirigirá al usuario a una nueva pantalla mediante la cual podrá realizar consultas al área de Informática.
- Botón *Ayuda* desplegará una ventana interna que proporcionará ayuda a medida que el usuario navegue por las distintas opciones dentro del Portal.
- Botón Cerrar *Sesión (Logout)* con este botón se cierra la sesión del usuario con el que se está trabajando.

#### <span id="page-11-2"></span>**3.2- Modificar Datos Personales**

Para Modificar Datos Personales, podrá hacerlo desde adentro del Portal. Es decir que para esto debe estar "logueado".

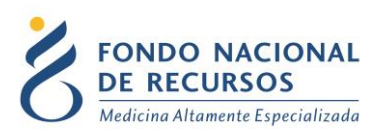

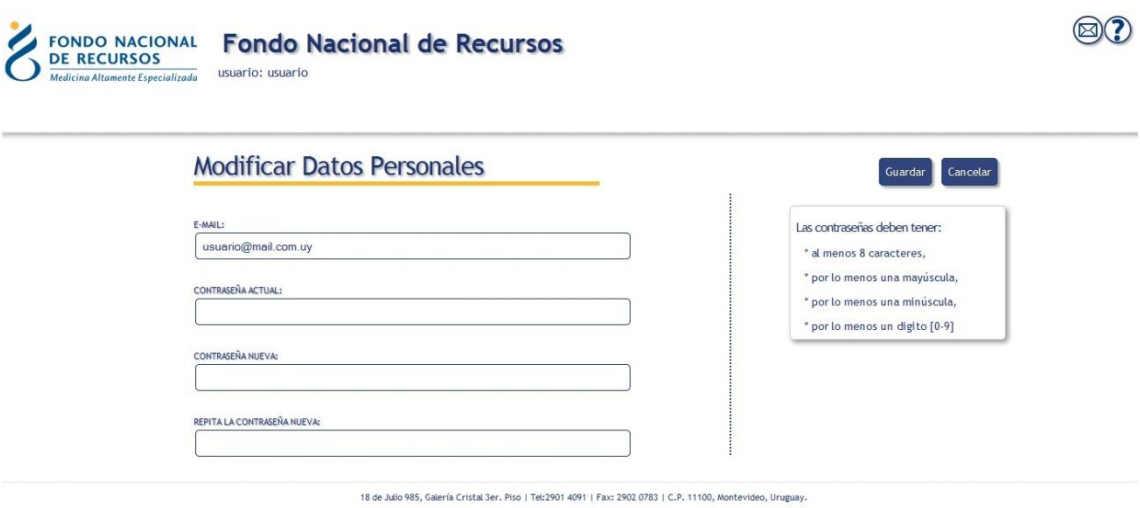

Con esta pantalla usted podrá cambiar el e-mail que está asociado a su usuario y cambiar su contraseña.

- **Para cambiar la contraseña** Ud. debe ingresar la contraseña actual en el campo que dice "contraseña actual" y luego ingresar DOS veces la nueva contraseña. Una vez en el campo "contraseña nueva" y otra vez en el campo "confirme nueva contraseña". Luego apretar el botón de "aceptar", si no hay errores aparecerá un mensaje en la pantalla que dice "se han realizado los cambios correctamente". En caso de que ocurran errores estos aparecerán a la derecha en el cuadro de Mensajes del Sistema.
- **Para cambiar su mail** Ud. debe ingresar su mail en el campo de mail y luego su contraseña actual en el campo de "contraseña actual". Luego apretar el botón de "aceptar", si no hay errores aparecerá un mensaje en la pantalla que dice "se han realizado los cambios correctamente".

En caso de que ocurran errores estos aparecerán a la derecha en el cuadro de Mensajes del Sistema.

NO ES NECESARIO cambiar la contraseña para cambiar el mail estas acciones se realizan por separado.

**Nota de funcionamiento:** Al terminar cierre el navegador y vuelva a abrirlo.

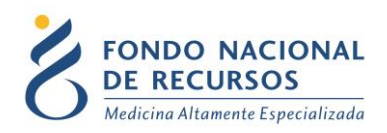

#### <span id="page-13-0"></span>**3.3- Cómo Reportar Errores**

En caso de que se presente algún error durante la utilización del sistema, solicitamos que se comunique con nosotros.

Para esto, haga clic en el botón Consultas a Informática  $\bigotimes$  que se encuentra en la parte superior derecha de la pantalla.

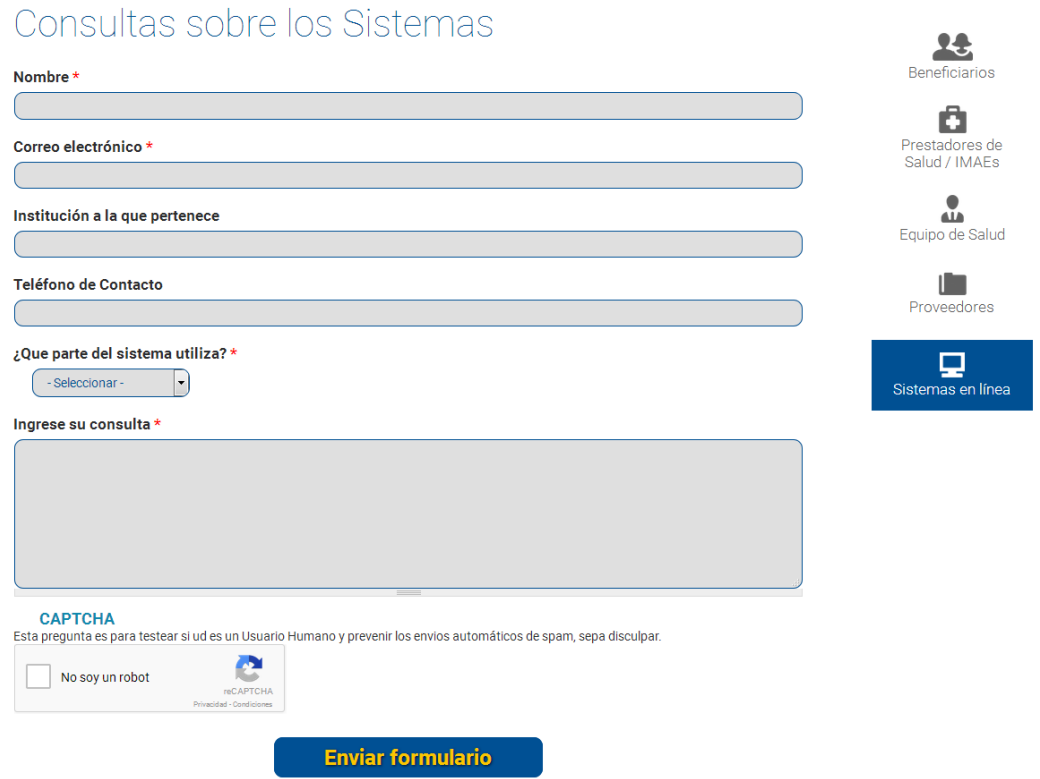

En esta pantalla, debe llenar los datos solicitados. Solicitamos que la información que nos brinden sea lo más detallada posible.

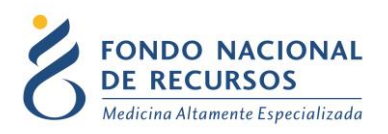

#### <span id="page-14-0"></span>**4. Consultas sobre el sistema**

En caso de que se presente algún error o consulta durante la utilización del sistema, solicitamos que se comunique con nosotros. Para esto, haga clic en el botón  $\bigcirc$ Consultas que se encuentra en la parte superior derecha de la pantalla.

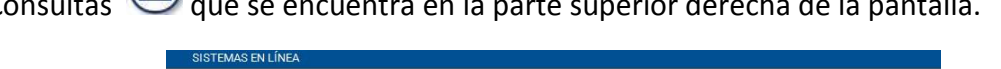

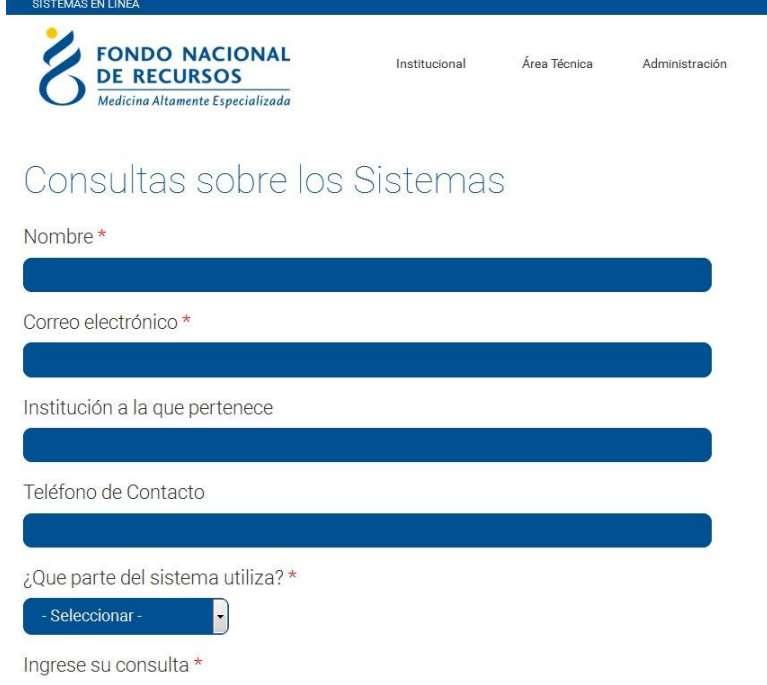

También puede comunicarse vía e-mail a: [atenciona](mailto:informatica@fnr.gub.uy)lusuario@fnr.gub.uy